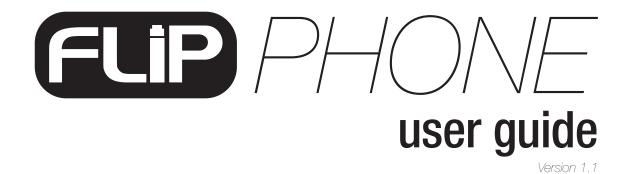

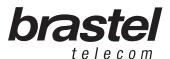

# user guide

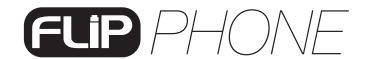

# INDEX

| FLIP KIT                 | 5  |
|--------------------------|----|
| FLIP PHONE SPECIFICATION | 5  |
| SETTING UP THE TERMINAL  | 6  |
| TERMINAL FUNCTIONS       | 9  |
| ADDENDUM I               | 12 |
| ADDENDUM II              | 16 |
| ADDENDUM III             | 17 |

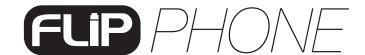

# **FLIP KIT**

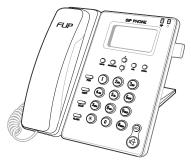

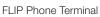

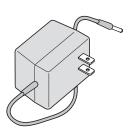

AC/DC Power Supply

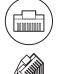

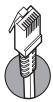

LAN Cable

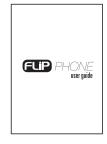

User Guide

# **FLIP PHONE SPECIFICATION**

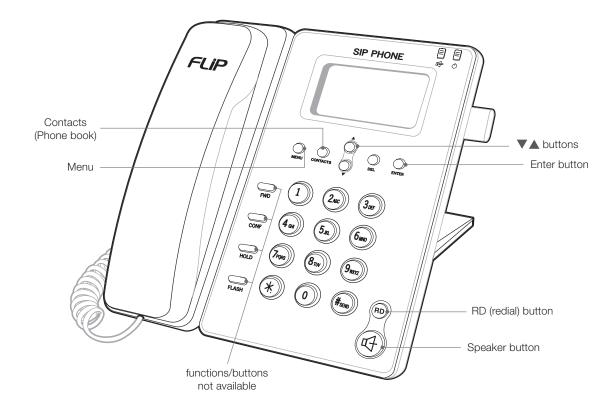

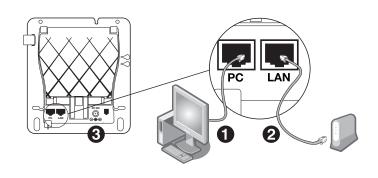

- 1 PC: Connect to the PC.
- **2** LAN: Connect to the modem or router.
- 3 5V DC: Connect to AC/DC power supply.

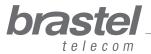

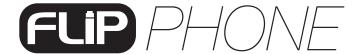

#### **SETTING UP THE TERMINAL**

The setup will depend on the other devices already installed for the internet connection, as well as where the provider information (PPPoE) is registered.

The PPPoE (user authentication for the internet connection) must be registered in the router or modem (with built-in router). For the setup you need the information from the internet provider (user name and password). If you do not have a modem/router, setup the PPPoE in the FLIP Phone (see ADDENDUM I, page 12).

IMPORTANT: To setup the PPPoE in the FLIP Phone terminal, the maximum number of characters for entering the user name and password is 32. If that quantity is exceeded, the setup must be performed through the internet browser (see ADDENDUM I, page 12).

After setting up the FLIP Phone terminal, wait a few minutes for system to stabilize.

If the modem/router was properly setup and installed, when you plug in the FLIP Phone terminal, the display will show <Brastel-FLIP>.

If the modem/router was properly installed but the setup was not completed, when you plug in the FLIP Phone terminal, the display will show <No service>.

Check in what case do you fit in and setup the FLIP Phone as showing in the images.

# Case A: **ADSL modem with built-in router BEFORE**

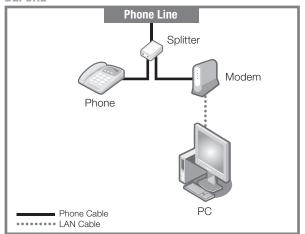

Before and after setting up the FLIP Phone.

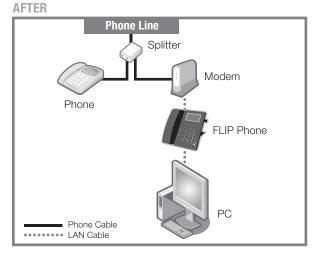

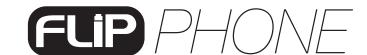

#### **Case B: ADSL modem and router separately**

Phone Line

Splitter

Modem

Phone

Router

Phone Cable

LAN Cable

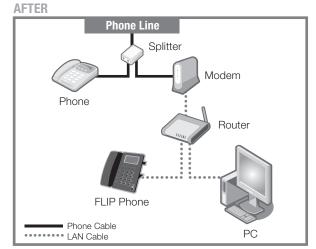

Before and after setting up the FLIP Phone.

### Case C: Optical fiber/hikari connection and modem (with built-in router)

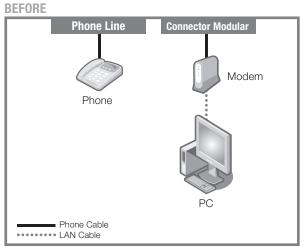

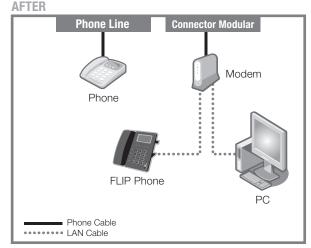

Before and after setting up the FLIP Phone.

# Case D: Optical fiber/hikari connection with modem and router separately

Phone Line

Connector Modular

Modem

Phone

Phone Cable

LAN Cable

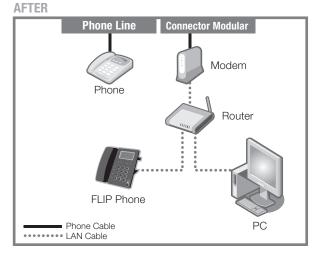

Before and after setting up the FLIP Phone.

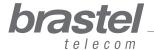

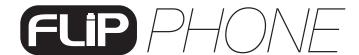

# Case E: Optical fiber/hikari connection, IP phone with modem and router separately

Phone Line

Phone IP Adapter

Router

Phone Cable
LAN Cable

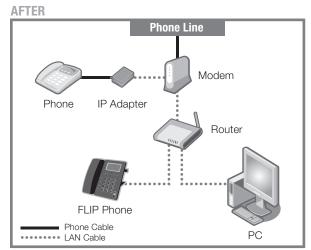

Before and after setting up the FLIP Phone.

#### Case F: ADSL modem (without router)

Necessary to configure the PPPoE in the FLIP terminal (see Addendum I, page 12).

**BEFORE** 

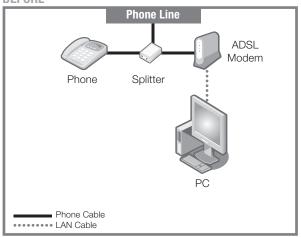

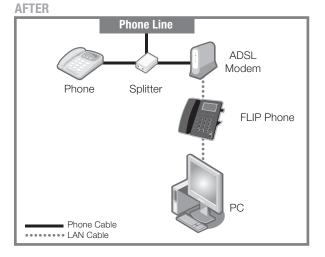

Before and after setting up the FLIP Phone.

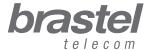

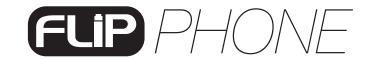

# **TERMINAL FUNCTIONS**

| FUNCTIONS     | PROCEDURE                                                                                                    |
|---------------|----------------------------------------------------------------------------------------------------|
| PHONE BOOK    | <ul> <li>SEARCH</li> <li>1. Press the Menu button.</li> <li>2. Use the ▼ ▲ buttons to select Phone book and press Enter.</li> <li>3. Use the ▼ ▲ buttons to select Search and press Enter twice.</li> <li>4. Use the ▼ ▲ buttons to select the number you are searching for.</li> <li>Press Speaker if you wish to call that number.</li> </ul>                                                                                                    |
|               | <ul> <li>ADD ENTRY</li> <li>1. Press the Menu button.</li> <li>2. Use the ▼ ▲ buttons to select Phone book and press Enter.</li> <li>3. Use the ▼ ▲ buttons to select Add entry and press Enter.</li> <li>4. Enter the name and press Enter.</li> <li>5. Enter the phone number from Brastel's prefix 0091-20 followed by country code, area code, phone number and press Enter.</li> <li>For numbers in Japan, enter the entire number starting from area code.</li> </ul> |
|               | <ul> <li>ERASE ALL (entries)</li> <li>1. Press the Menu button.</li> <li>2. Use the ▼ ▲ buttons to select Phone book and press Enter.</li> <li>3. Use the ▼ ▲ buttons to select Erase all and press Enter.</li> <li>4. Use the ▼ ▲ buttons to select Yes or No and press Enter.</li> </ul>                                                                                                    |
| CALL HISTORY  | <ul> <li>INCOMING CALLS</li> <li>1. Press the Menu button.</li> <li>2. Use the ▼ ▲ buttons to select Call history and press Enter.</li> <li>3. Use the ▼ ▲ buttons to select Incoming calls and press Enter.</li> </ul>                                                                                                    |
|               | <ul> <li>DIALED NUMBERS</li> <li>1. Press the Menu button.</li> <li>2. Use the ▼ ▲ buttons to select Call history and press Enter.</li> <li>3. Use the ▼ ▲ buttons to select Dialed Numbers and press Enter.</li> </ul>                                                                                                    |
|               | <ul> <li>ERASE RECORD</li> <li>1. Press the Menu button.</li> <li>2. Use the ▼ ▲ buttons to select Call history and press Enter.</li> <li>3. Use the ▼ ▲ buttons to select Erase record and press Enter.</li> <li>4. Use the ▼ ▲ buttons to select All, Incoming or Dialed and press Enter.</li> </ul>                                                                                                    |
| PHONE SETTING | <ul> <li>SPEAKER VOLUME</li> <li>1. Press the Menu button.</li> <li>2. Use the ▼ ▲ buttons to select Phone setting and press Enter.</li> <li>3. Use the ▼ ▲ buttons to select Volume and Gain and press Enter.</li> <li>4. Use the ▼ ▲ buttons to select Speaker volume and press Enter.</li> <li>5. Use the ▼ ▲ buttons to select the desired volume and press Enter.</li> </ul>                                                                                           |
|               | <ul> <li>HANDSET VOLUME</li> <li>1. Press the Menu button.</li> <li>2. Use the ▼ ▲ buttons to select Phone setting and press Enter.</li> <li>3. Use the ▼ ▲ buttons to select Volume and Gain and press Enter.</li> <li>4. Use the ▼ ▲ buttons to select Handset volume and press Enter.</li> <li>5. Use the ▼ ▲ buttons to select the desired volume and press Enter.</li> </ul>                                                                                           |

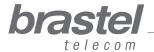

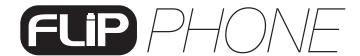

# **TERMINAL FUNCTIONS**

| FUNCTIONS     | PROCEDURE                                                                                                    |
|---------------|----------------------------------------------------------------------------------------------------|
|               | <ul> <li>RING TONE VOLUME</li> <li>1. Press the Menu button.</li> <li>2. Use the ▼ ▲ buttons to select Phone setting and press Enter.</li> <li>3. Use the ▼ ▲ buttons to select Ringer and press Enter.</li> <li>4. Use the ▼ ▲ buttons to select Ringer volume and press Enter.</li> <li>5. Use the ▼ ▲ buttons to select the desired volume and press Enter.</li> </ul>                                                                                                    |
| PHONE SETTING | <ul> <li>RING TYPE</li> <li>1. Press the Menu button.</li> <li>2. Use the ▼ ▲ buttons to select Phone setting and press Enter.</li> <li>3. Use the ▼ ▲ buttons to select Ringer and press Enter.</li> <li>4. Use the ▼ ▲ buttons to select Ringer type and press Enter.</li> <li>5. Use the ▼ ▲ buttons to select the desired type and press Enter.</li> </ul>                                                                                                    |
|               | <ol> <li>ALARM CLOCK</li> <li>1. Press the Menu button.</li> <li>2. Use the ▼ ▲ buttons to select Phone setting and press Enter.</li> <li>3. Use the ▼ ▲ buttons to select Alarm setting and press Enter.</li> <li>4. Use the ▼ ▲ buttons to select Activation and press Enter.</li> <li>5. Use the ▼ ▲ buttons to select Enabled or Disable and press Enter.</li> <li>ALARM CLOCK (time adjust)</li> <li>1. Press the Menu button.</li> <li>2. Use the ▼ ▲ buttons to select Phone setting and press Enter.</li> <li>3. Use the ▼ ▲ buttons to select Alarm setting and press Enter.</li> <li>4. Use the ▼ ▲ buttons to select Alarm Time, enter the desired time and press Enter.</li> </ol> |
|               | DATE/TIME  When the FLIP Phone is plugged in and it connects to Brastel's server, Japan's date/time will be set automatically in the terminal.  If you wish to change the date/time of another country, follow the procedure below to adjust the new time zone (see ADDENDUM III, page 17).  1. Press the Menu button.  2. Use the ▼ ▲ buttons to select Phone setting and press Enter.  3. Use the ▼ ▲ buttons to select Date/Time setting and press Enter.  4. Use the ▼ ▲ buttons to select SNTP setting and press Enter.  5. Use the ▼ ▲ buttons to select Time zone and press Enter.  6. Enter the country's time zone and press Enter.  (to enter a negative number, press*)             |
| ADMINISTRATOR | <ul> <li>RESTART TERMINAL</li> <li>1. Press the Menu button.</li> <li>2. Use the ▼ ▲ buttons to select Administrator and press Enter.</li> <li>3. Use the ▼ ▲ buttons to select Restart and press Enter.</li> </ul>                                                                                                    |
|               | <ul> <li>RESET TERMINAL (to default setting)</li> <li>1. Press the Menu button.</li> <li>2. Use the ▼ ▲ buttons to select Administrator and press Enter.</li> <li>3. Use the ▼ ▲ buttons to select Default setting and press Enter.</li> <li>3. Use the ▼ ▲ buttons to select Load default and press Enter.</li> </ul>                                                                                                    |

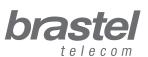

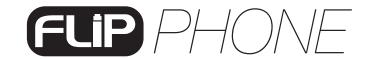

# **TERMINAL FUNCTIONS**

| FUNCTIONS | PROCEDURE                                                                                                    |
|-----------|----------------------------------------------------------------------------------------------------|
| NETWORK   | IMPORTANT: To setup the PPPoE in the FLIP Phone terminal, the maximum number of characters for entering the user name and password is 32. If that quantity is exceeded, the setup must be performed through the internet browser (see ADDENDUM I, page 12).  1. Press the Menu button.  2. Use the ▼ ▲ buttons to select Network and press Enter.  3. Use the ▼ ▲ buttons to select NAT and press Enter.  4. Use the ▼ ▲ buttons to select NAT and press Enter.  5. Use the ▼ ▲ buttons to select LAN Setup and press Enter.  6. Use the ▼ ▲ buttons to select IP type and press Enter.  7. Use the ▼ ▲ buttons to select PPPoE client and press Enter.  8. Press Menu twice.  9. Use the ▼ ▲ buttons to select Network and press Enter.  10. Use the ▼ ▲ buttons to select LAN Setup and press Enter.  11. Use the ▼ ▲ buttons to select PPPoE setting and press Enter.  12. Use the ▼ ▲ buttons to select PPPoE setting and press Enter.  13. Use the ▼ ▲ buttons to select Password, enter the user name and press Enter.  13. Use the ▼ ▲ buttons to select Password, enter the password and press Enter.  After completing the PPPoE setup, restart terminal (see procedure on page 10). |

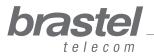

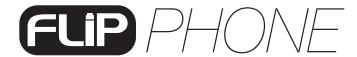

# ADDENDUM I - Only for ADSL modems without a (built-in) router, as in Case F (page 8)

#### Setting up the PPPoE in the FLIP Phone

Make sure that all cables are properly connected (see the image below for reference).

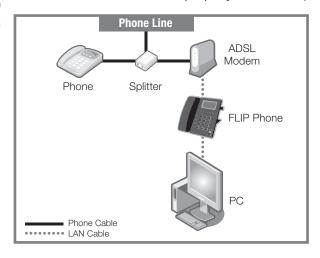

#### Step 1) Disable the computer's PPPoE

1. The setup can be done through the (A) dial-up connection window, or the (B) Internet Explorer window.

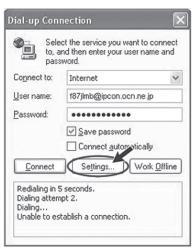

Figure A
Click on

Settings > Connection

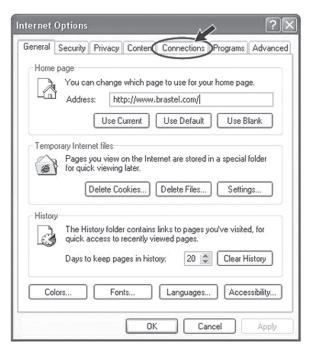

Figure B

Open an Internet Explorer window and click on

Tools > Internet Options > Connections

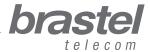

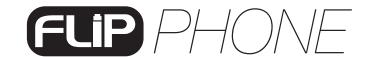

2. In the Internet Properties window, click on: **1** Never dial a connection, **2** Apply and **3** OK, close all windows and restart the PC.

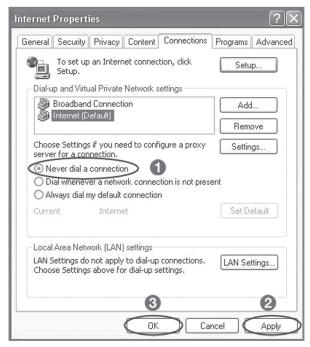

NOTE: If you would like to use the internet without using the FLIP Phone, just click on **1** Always dial my default connection, **2** Apply and **3** OK.

## Step 2) Setup the PPPoE in the FLIP Phone

1. Open a web browser (Internet Explorer, Firefox etc.), type the address: http://192.168.123.1:23858/ and press Enter to open the setup window.

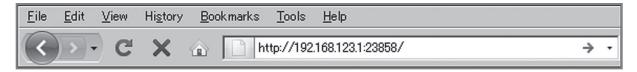

If you cannot open this address the DHCP of the computer may be deactivated. Please check ADDENDUM II (page 16) for further instructions.

2. In both the User Name and Password fields, type User and click on Login.

NOTE: Fields are case sensitive. Please make sure to type with capital "U".

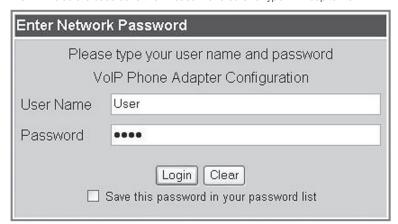

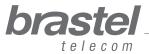

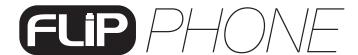

3. From the menu, click on Network and from the submenu select LAN Settings.

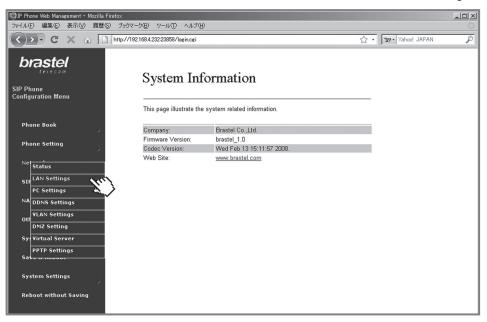

4. In the LAN Settings screen, select **1** *NAT*, **2** *PPPoE*, enter the **3** User Name and Password given by your internet provider and click on **4** *Submit*.

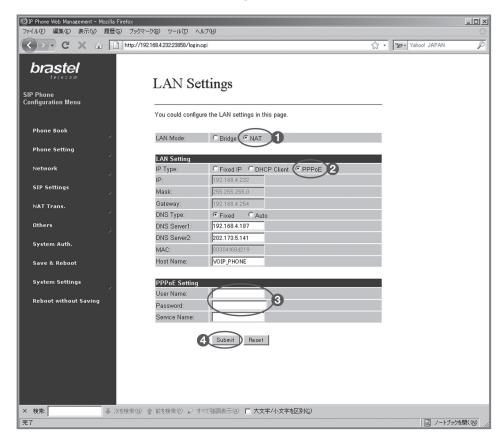

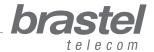

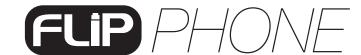

5. Click on Save & Reboot.

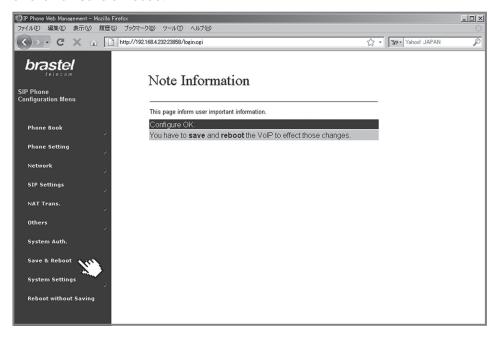

6. On the Save & Reboot screen, click on Save.

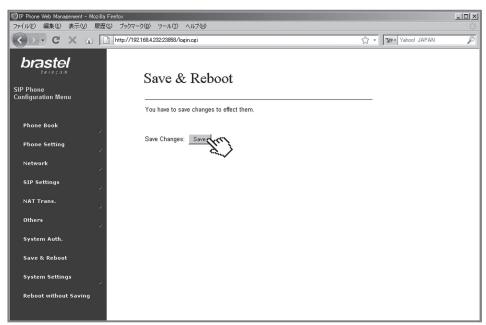

7. Please wait between 5 to 10 minutes and verify if there is an internet connection. If so, the configuration is finished.

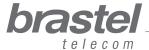

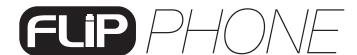

# **ADDENDUM II - Configuring DHCP for Windows**

DHCP (Dynamic Host Configuration Protocol) is a client/server protocol that automatically provides an Internet Protocol (IP) host with its IP address and other related configuration information such as the subnet mask and default gateway.

In the case of FLIP, it will help the FLIP terminal to provide the necessary information to your computer so you may use the internet normally connecting your computer to the FLIP terminal's PC port.

#### Windows XP

- 1. Click on Start button > Control Panel > Network Connections icon.
- 2. Right click on Local Area Connection icon.
- 3. Select Properties from the menu.
- 4. Double click on Internet Protocol (TCP/IP) entry.
- 5. Click on Obtain an IP address automatically.
- 6. Click on Obtain DNS server address automatically.
- 7. Click OK and restart the computer.

#### Windows Vista

- 1. Click on the Start Orb > Control Panel > Network and Internet.
- 2. Click on Network and Sharing Center.
- 3. In the Network and Sharing Center look along the left pane and click Manage Network Connections.
- 4. Right click on the Local Area Connection icon.
- 5. Select *Properties* from the menu.
- 6. Click on Obtain an IP address automatically.
- 7. Click on Obtain DNS server address automatically.
- 8. Click OK and restart the computer.

For further information on DHCP settings, please refer to the operation system's Help.

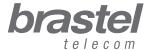

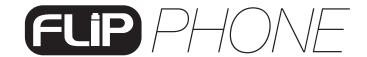

# **ADDENDUM III - Time Zone**

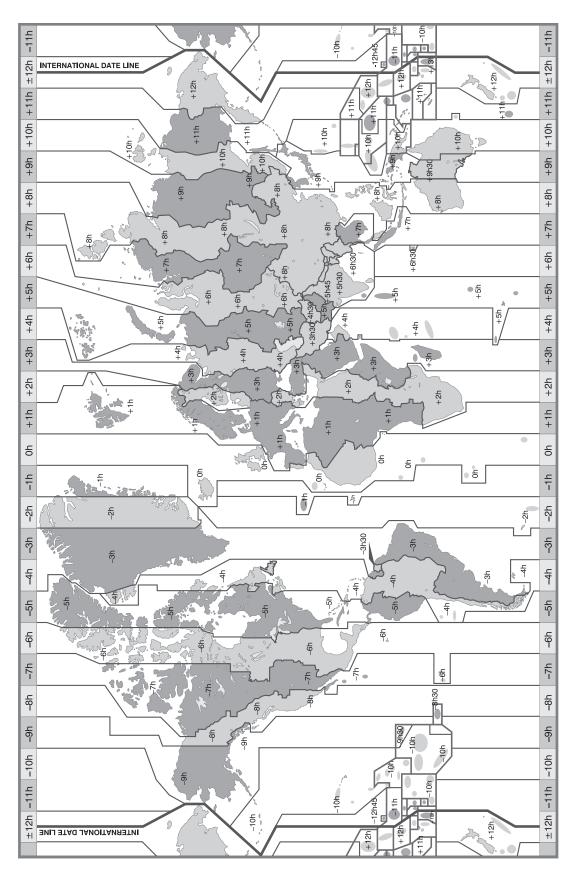

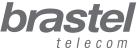